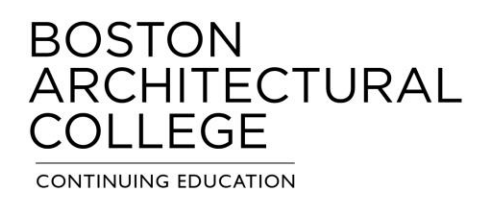

## How to Register for Continuing Education Classes in Self-Service for Current Students

Follow the steps below to register online. Full payment is due at the time of registration.

1. Log into Self-Service by going to [http://selfservice.the-bac.edu/.](http://selfservice.the-bac.edu/) Enter your BAC Username (the same username for Moodle) click next. **If you need assistance with your log-in credentials, contact the IT Help Desk at [help@the-bac.edu](mailto:help@the-bac.edu) or 617.585.0191.**

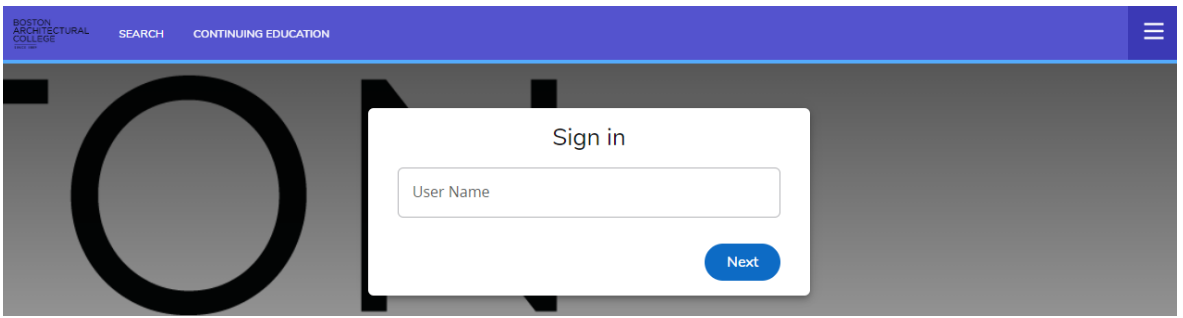

A new tab will open asking you to sign into your BAC account. Enter your username *(including* @the-bac.edu) and click next. You will then be asked to enter your BAC password and click *SIGN IN*. **If you forgot your password, contact the IT Help Desk at [help@the-bac.edu](mailto:help@the-bac.edu) or 617.585.0191.**

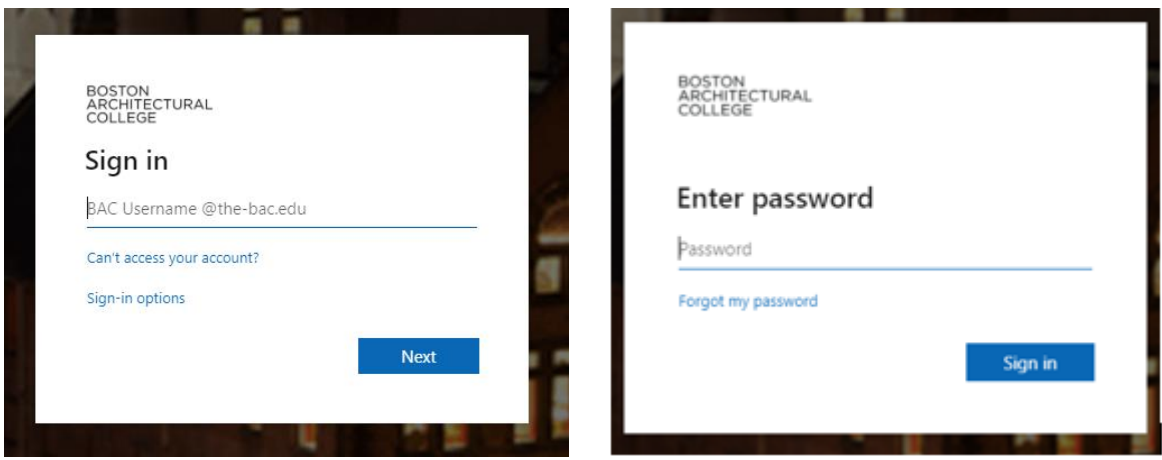

2. After you click *SIGN IN* you will be taken to the Self-Service home screen. Hover your cursor over *CONTINUING EDUCATION* at the top of the page, when the drop down appears, click *REGISTRATION*. This will take you to the Continuing Education Registration page.

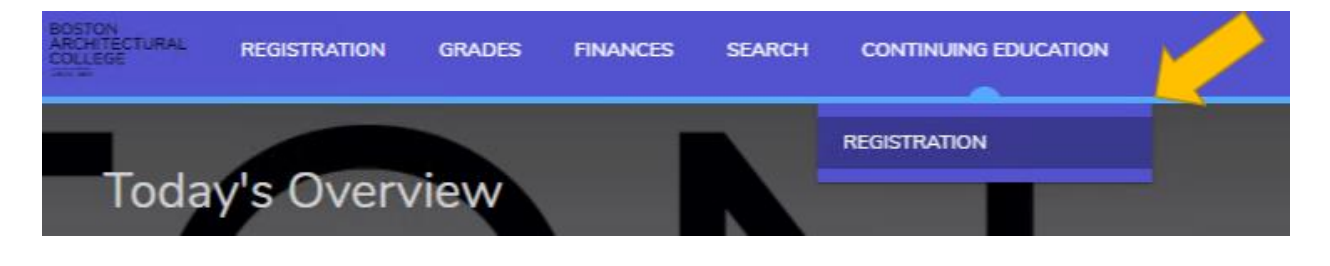

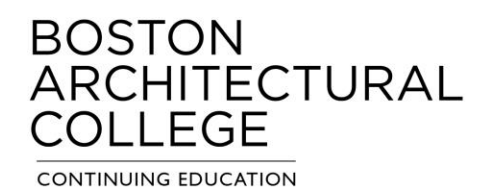

3. On the Continuing Education Registration page, you can use the search bar as a keyword or exact name search. You can also enter course codes (i.e. DME2009 shown below). Press enter to search.

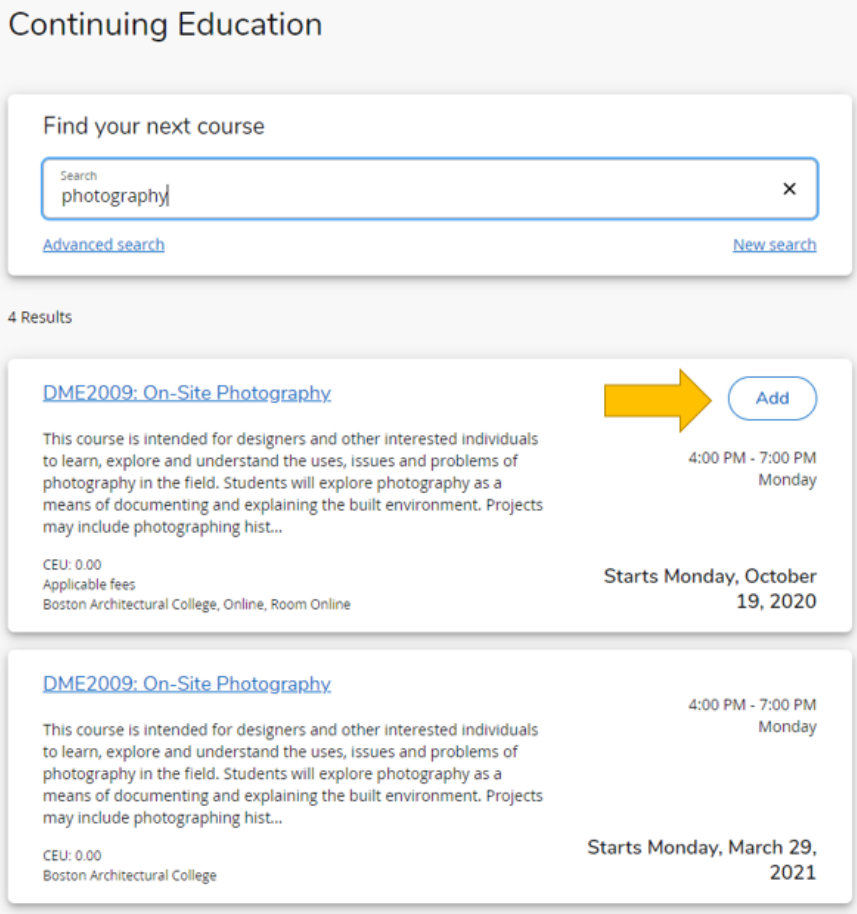

After the search results appear, if there is an *ADD* button then the class is open for registration. If there is no *ADD* button then the class may be full or not open for registration. You can contact us at [ce@the-bac.edu](mailto:ce@the-bac.edu) for details or questions.

4. To register for an available class, click the *ADD* button. The class will move to your *MY SCHEDULE.* If you are registering for additional classes, you can click *NEW SEARCH* in the search bar to add more classes.

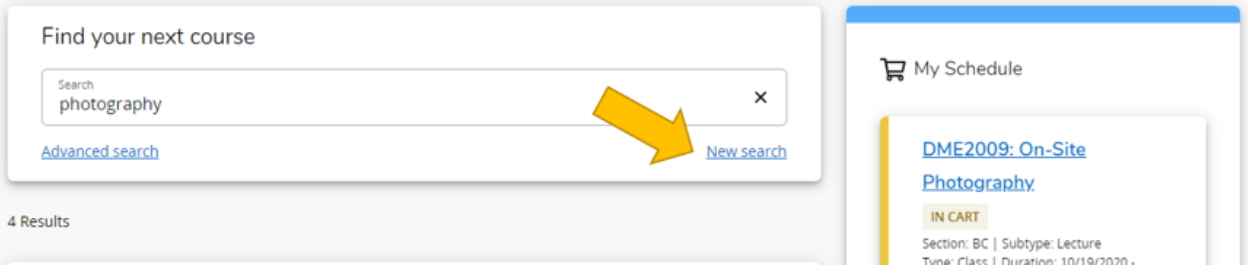

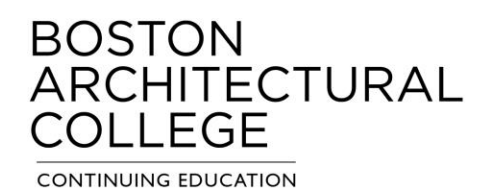

5. After you are done selecting your classes, click *REGISTER* in the bottom right of the *MY SCHEDULE* box. You will be redirected to the Charges for Continuing Education screen. Click the *PAY NOW* button to proceed to our payment portal, Official Payments. (A pop-up will tell you that Payment is conducted through a third-party website. Click *CONTINUE* to proceed.)

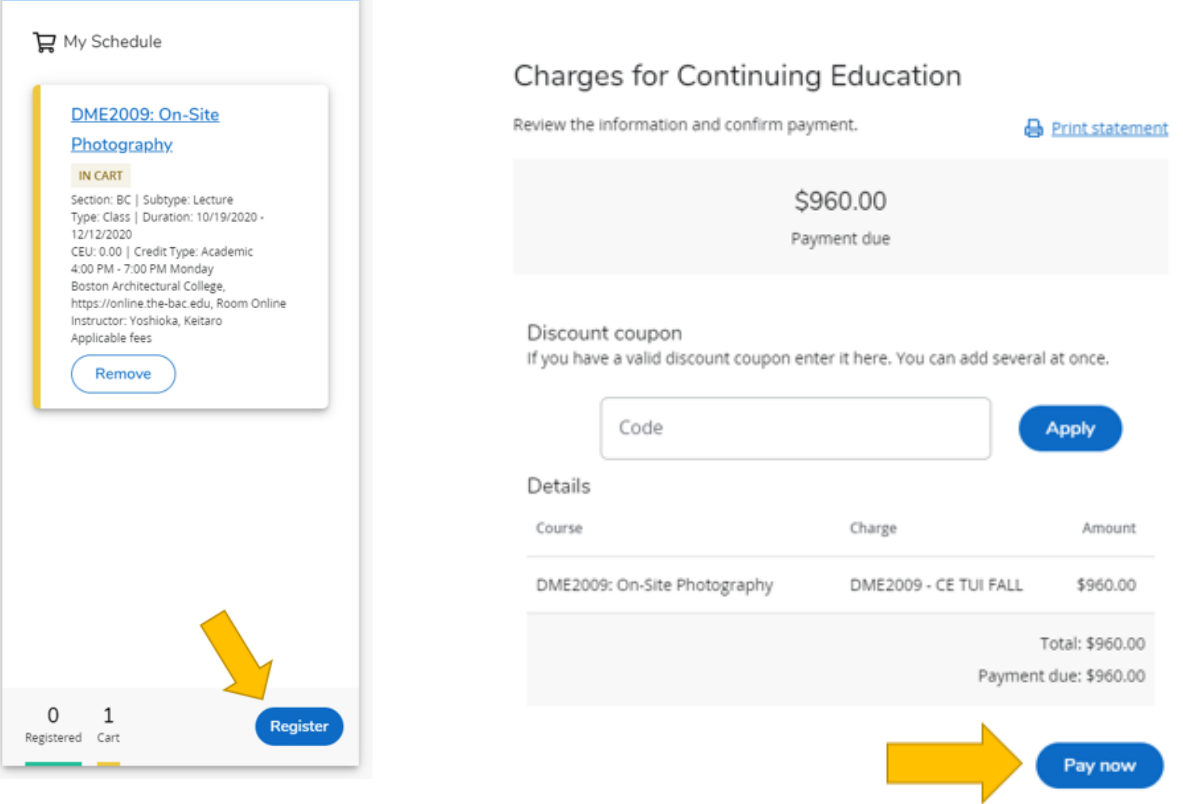

- 6. On the Official Payments page under the *PAYMENT METHOD*, you will have the option to pay with a debit or credit card by selecting *New Card* from the drop down, or you can select *New Bank Account* to pay with an electronic check. Enter your payment information and click *CONTINUE* following the prompts to complete your payment.
- 7. After submitting your payment information and receiving the Official Payments confirmation page, you can select continue to be redirected back to Self-Service. If your payment is successful, you will receive a successful payment message. If the payment failed, you will receive a payment failure message. Your online registration will only be completed after payment is successfully received.
- 8. You can view your schedule in your account under the *MY SCHEDULE* on the Continuing Education Registration page. Please contact us at [ce@the-bac.edu](mailto:ce@the-bac.edu) with any questions.